# Packing List AC Connection

Inverter x1 Bracket x1  $9$   $9$ **SALL** 

### Battery breaker

AC terminal x8 \*: 4pcs\* 6AWG AC terminals and 4pcs\* 10AWG AC terminals for Version I 4pcs\* 10AWG AC terminals and 4pcs\* 8AWG AC terminals for Version E and Version C

**IV** EPS Connection(for I version and E version )  $\mathbb{R}$  | v | Battery Connection

uick Installation Guide Quick installation guide x Wifi module(optional) x1

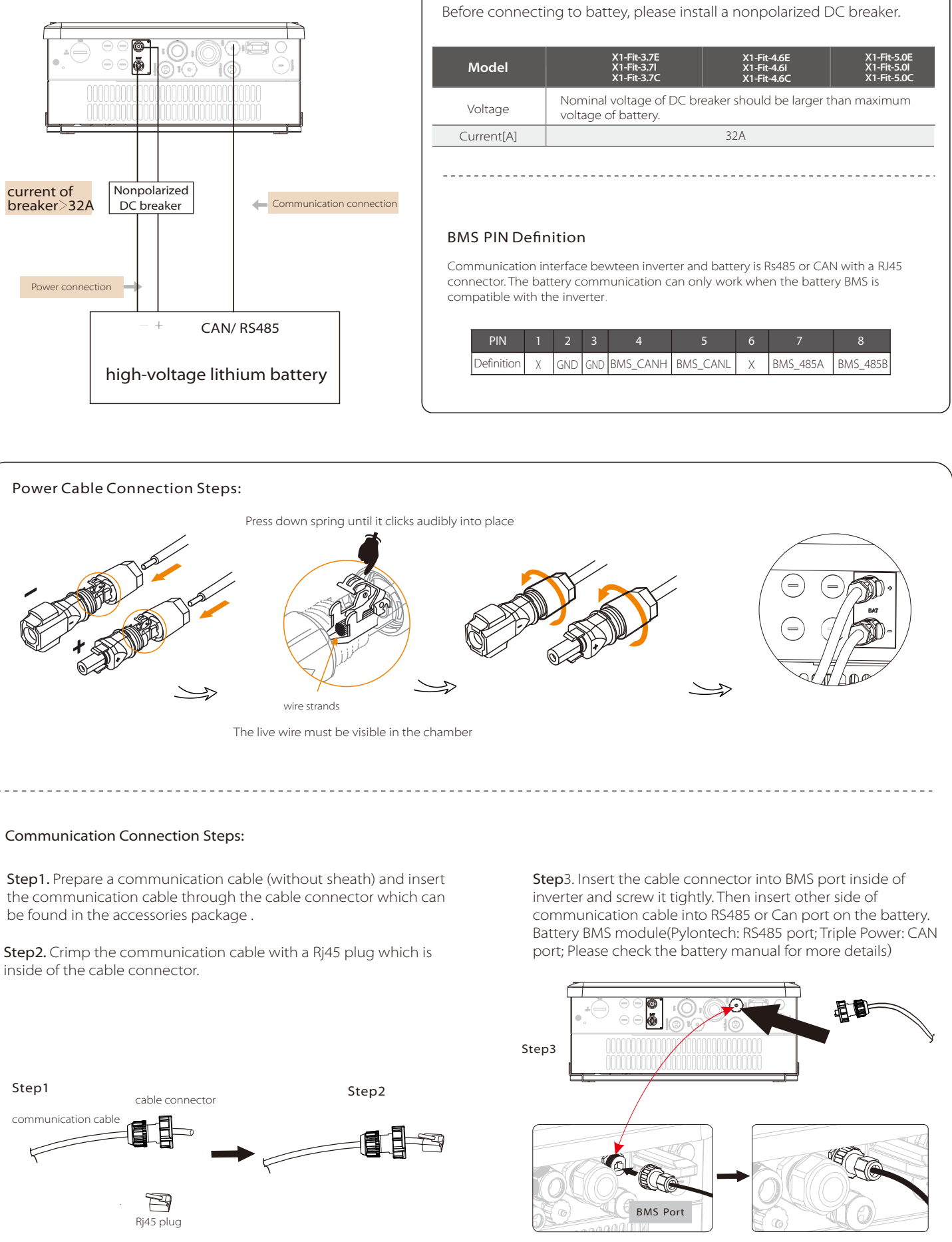

Expansion tubes x4 Expansion screws x4

V

Version I Version E&C

AC terminal x8 \*

Warranty card x1 User manual x1

Ring terminal (external) x1 Ring terminal (internal) x2 Gasket x1

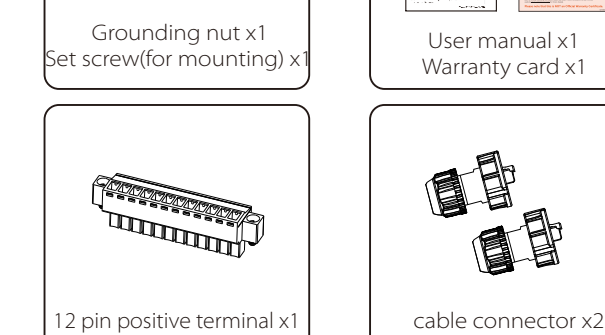

Battery connectors (positive x1, negative x1)

50<br>50

# Mounting

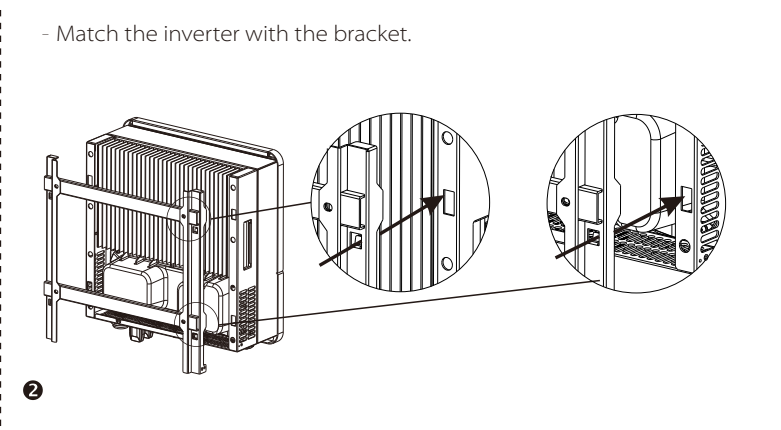

- Screw the set screw on the left-bottom

- Overview of Mounting

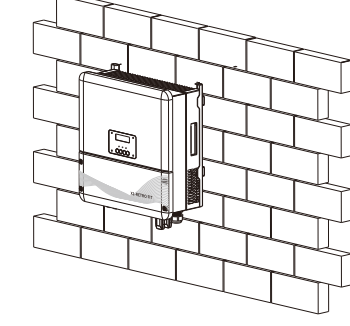

 $\bullet$ 

- If necessary, costomer can install an anti-theft lock on the left-bottom of the

inverter.

Connection steps:

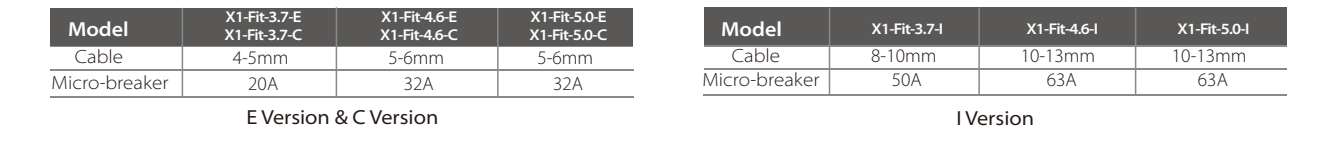

Cable Size Recommended:

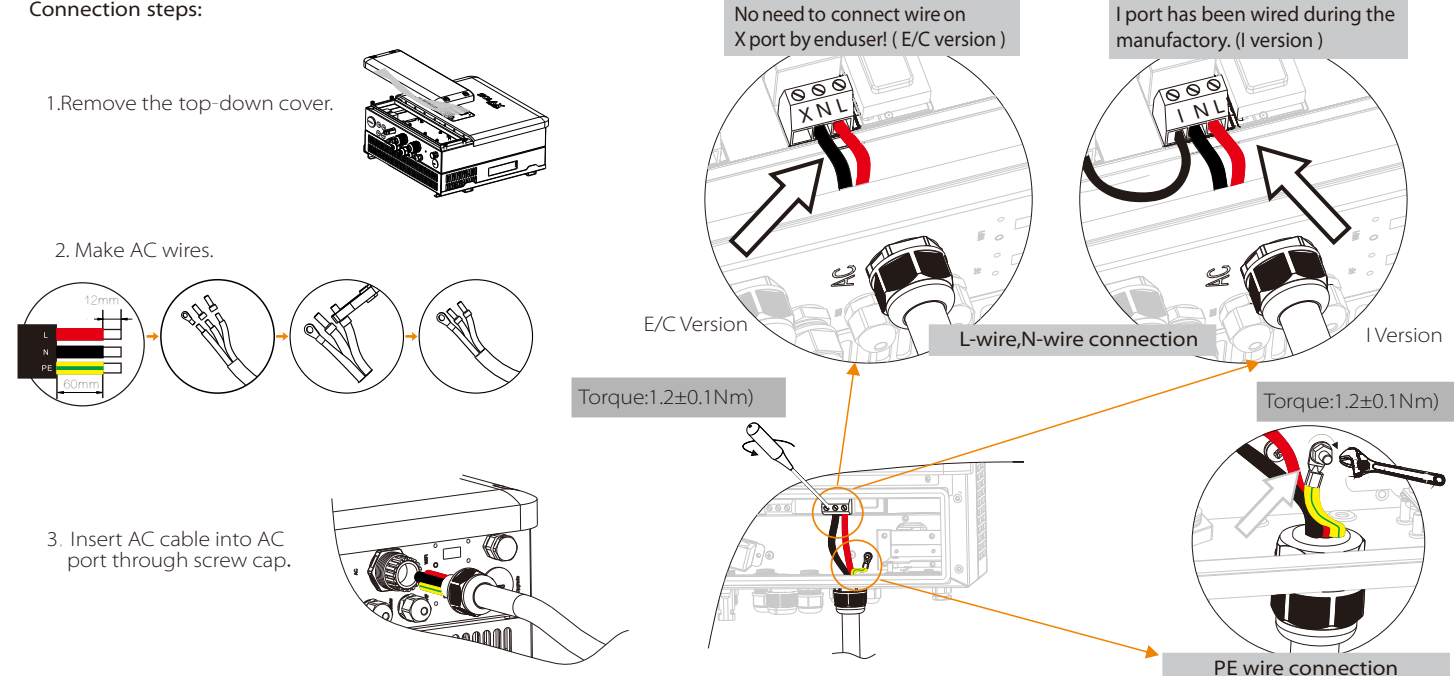

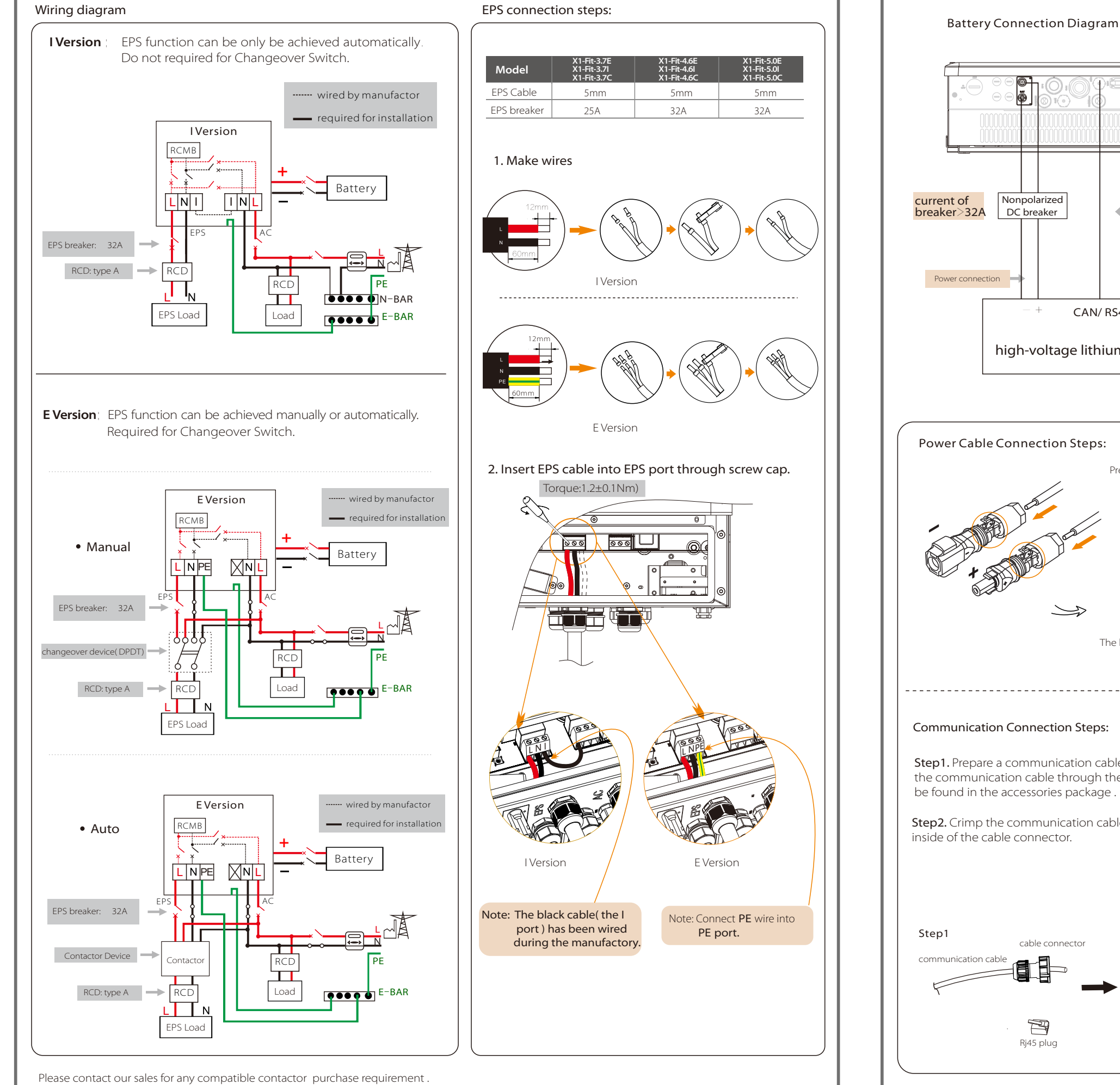

![](_page_0_Picture_0.jpeg)

Please ensure the inverter is steadily powered on. Inverter must keep the battery on through whole procedure of upgrading. Please prepare a PC and make sure the size of U-disk is under 32G,and the format is fat 16 or fat 32.

Step4. After the upgrade is finished, the LCD will display "succeed"(only for DSP upgrades), please remember to pull off the U-disk, screw the waterproof lid and press the "Esc" to return to the Main interface. Then press the "Enter" key to exit Off Mode.

#### Preparation

## **VII** Earth Connection&Start Inverter

"update\ARM\618.000XX.00\_Hybrid\_X1G3\_Manager\_VX.XX\_XX-XX.usb"; "update\DSP\618.000XX.00\_Hybrid\_X1G3\_Master\_VX.XX\_XXXXXXXX";

(Note: Vx.xx is version number, xxxxxxxx is file complation date. DO NOT modify the program file name, or it may cause that the inverter can't work anymore!)

## Upgrading Steps:

Step1. Please contact our service support to get the update files, and extract it into your U-disk as follow:

- **O** Check the inverter is fixed well on the wall.
- A Make sure all the AC wirings are completed.
- **8** Make sure the meter is connected well.
- **4** Make sure the battery is connected well.
- Make sure the external EPS contactor is connected well. (if needed)
- **T**urn on the AC breaker and EPS breaker.
- Turn on the battery breaker.
- $\bullet$  Long-press the "Enter" key for five seconds to exit Off Mode.(The mode is Off Mode when you use it for the first time; Factory default: Off Mode )

Step2. Press the "Enter" key for 5 seconds to enter Off Mode. Then unscrew the waterproof lid and insert U-disk into the "upgrade" port at the bottom of the inverter.

Step3. The LCD will be shown as the picture below. Then press up and down to select the one that you want to upgrade and press "OK" to confirm to upgrade.

![](_page_1_Figure_46.jpeg)

# Firmware Upgrading

![](_page_1_Picture_37.jpeg)

![](_page_1_Figure_19.jpeg)

Inverter will start up automatically when the battery is dicharging. Check the status of indicators and LCD screen. The left indicator should be blue and the indicator screen should display the main interface.

## Basic LCD Setting Guide Monitoring Operation

![](_page_1_Picture_31.jpeg)

SolaX provides two ways for users to choose: external pocket product(WIFI/LAN/GPRS) and internal Ethernet(LAN) External Pocket Product (Purchase the product from supplier if needed) SolaX could provide three type external monitoring data collector, and they are Pocket wifi, Pocket LAN and Pocket GPRS. Ø Pocket WIFI Connection Diagram Ø Pocket LAN Connection Diagram Ø Pocket GPRS Connection Diagram  $000$  $000$ Router **Router** Router **Router** Router WiFi Connection Steps: Step1. Plug Pocket product into "WiFi" port at the bottom of the inverter. Step2. Build the connection between the ≋ inverter and router. Step3. Create a user account online. Please check the Pocket WiFi user manual for more details. Internal Ethernet(LAN) LAN communication is the standard communication interface. LAN PIN Definition Diagram Communication interface bewteen inverter and router is RS485 with a RJ45 connector. 1 1 2 3 4 5 6 7 8  $000$ TX+ | TX- | RX+ | X | X | RX- | X | X 8 data cable Route Note! 485 commuication and LAN commuication have respective RJ45 port interface inside of the inverter. But them share the same connection port (COM port) on the bottom of the inverter. 485 communication is default, if user wants to use LAN function, it needs to open the lid cover to operate. Step1. Open the lid cover, then it can Step2. Pull out the network cable, then insert Step3. for the external network cable be seen that a network cable has been it into the LAN RJ45 Port tightly. operation, please refer to 485 connection inserted in the 485 RJ45 port. steps.

![](_page_1_Figure_20.jpeg)

## Meter Connection

#### Meter connection diagram

**VI** 

![](_page_1_Figure_2.jpeg)

![](_page_1_Figure_3.jpeg)

#### Meter Connection Steps:

Step3. Trip the insulation from the communication wires, then insert one

![](_page_1_Picture_931.jpeg)

**IX** 

**VIII** 

 side of wires into pin1 and pin 2 holes of the 12 pin positive terminal which can be found in accessories package. And then screw them tightly.

Step1. Prepare two communication wires and find a 12pin ternimal in the accessories package.

Step2. Unscrew the nut of Meter connector and insert two communication wires through it.

- Communication interface bewteen inverter and meter is RS485 with two wires
- Connect the RS485 line from meter with a RJ45 connector and finish the configuration, then plug this RJ45 connector to the "Meter" port of the inverter.
- Note:Please make sure meterA and meterB is connected to port RS485A and RS485B on the meter.

![](_page_1_Figure_7.jpeg)

Step4. Insert the positive terminal into the corresponding negative terminal block inside of the inverter. And then screw it tightly. (Please refer to the meter instructions for the wiring of the meter.)

![](_page_1_Picture_16.jpeg)

![](_page_1_Picture_13.jpeg)

![](_page_1_Picture_10.jpeg)

![](_page_1_Picture_11.jpeg)

![](_page_1_Picture_50.jpeg)

![](_page_1_Picture_49.jpeg)

x

![](_page_1_Picture_33.jpeg)

![](_page_1_Picture_14.jpeg)

![](_page_1_Figure_17.jpeg)